# Getting Started with Class Charts

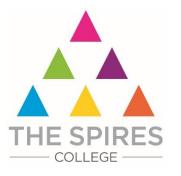

# Class Charts

#### Class Charts allows you to:

- keep track of your achievements and behaviour
- stay on top of your homework
- keep track of scheduled detentions
- ▲ view your timetable
- ▲ check your attendance
- view announcements from the college.

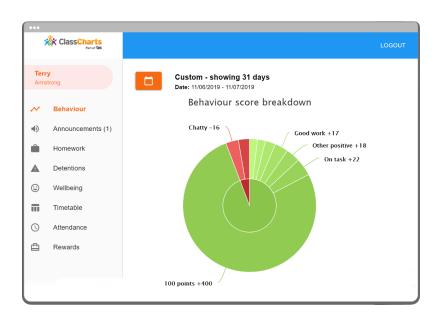

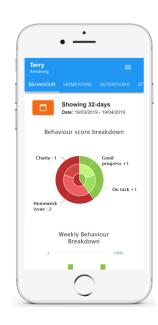

### Class Charts

- Class Charts for students can be accessed via any web browser, or by iOS and Android apps: <u>Log into your account (classcharts.com)</u>.
- Students have a Student code that is personal to them don't share it!

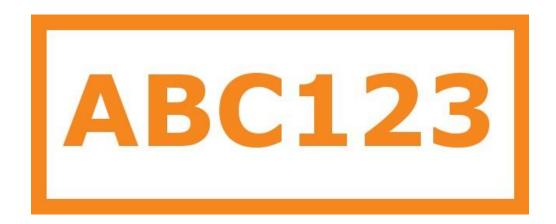

# Behaviour

- Selecting this tab will display your overall behaviour in the form of a pie chart and a bar graph.
- By default, the displayed date range is 31 days.
- To view a different range of behaviour data, click on the Date button.

Below these graphs you will find a list of behaviour activity.

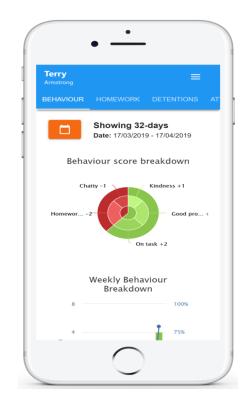

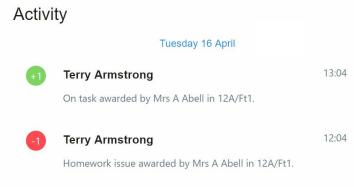

### Homework

- A list of the homework tasks which you have been given.
- ▲ To change the date range for displayed homework tasks, click on the orange Date button.
- To display tasks in the order they were set, click on the Issue Date button
- To display tasks in the order they are expected to be handed in, click on the Due date button.
- To mark a homework task as completed, view the homework task of your choice in more detail and tick the Completed? checkbox.

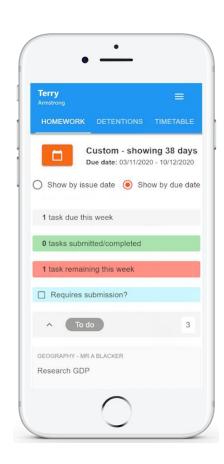

# Homework

- To view a homework task in more detail, click on the expand icon in the bottom right hand corner of the homework tile.
- A popup will appear that contains the a description of the homework task, the estimated completion time and any links or attachments that may have been included.

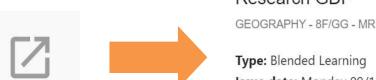

To do

X

#### Research GDP

GEOGRAPHY - 8F/GG - MR A BLACKER

Issue date: Monday 09/11/2020 Due date: Wednesday 11/11/2020 Estimated completion time: 1 hours

Please write a short paragraph on what GDP is and how it is used.

### Homework Status

▲ **To-Do**: These are homework tasks that you need to complete. Once you have completed them, tick the checkbox

To do

Completed: These are homework tasks that you have ticked as completed but have not been marked by your teacher

Completed

Late: These are homework tasks that have been handed in past the deadline

Submitted late

Not submitted: These are homework tasks that were not handed in on time

Not submitted

Submitted: These are homework tasks that have been handed in on time

**Submitted** 

# **Keeping Track of Homework**

- As you are assigned homework tasks, you may want track of how you are progressing for the current week
- The three banners above the homework status categories count the number of homework tasks that are due this week, how many of those tasks you have completed and how many tasks you still need to complete.

▲ If you are viewing the Homework tab via a desktop or laptop, expanding a homework status category will display a table overview of each homework task for the selected date range 1 task due this week

0 tasks submitted/completed

1 task remaining this week

# **Keeping Track of Homework**

▲ If you are viewing the Homework tab via a desktop or laptop, expanding a homework status category will display a table overview of each homework task for the selected date range

| ^ To do |                                   |                             |         |                            |                         |                  |                              | 3                            |
|---------|-----------------------------------|-----------------------------|---------|----------------------------|-------------------------|------------------|------------------------------|------------------------------|
|         | <b>₿</b><br>Homework †↓           | ②<br>Teacher <sup>↑</sup> ↓ | Lesson  | ☐<br>Issued <sup>↑</sup> ↓ | ☐<br>Due <sup>↑</sup> ↓ | Estimated time 1 | <b>♦</b> Type <sup>↑</sup> ↓ | Ũ<br>Feedback <sup>†</sup> ↓ |
|         | Research GDP                      | Mr A<br>Blacker             | 8F/Gg   | Monday<br>09/11/2020       | Wednesday<br>11/11/2020 | 1 hours          | Blended<br>Learning          |                              |
|         | Write a soliloquy                 | Mr J Kato                   | 8y/En2  | Tuesday<br>10/11/2020      | Tuesday<br>17/11/2020   | 30<br>minutes    | Homework                     |                              |
|         | Create a poster on<br>French food | Mrs A<br>Abell              | 7YEL/Fr | Friday<br>06/11/2020       | Thursday<br>19/11/2020  | 45<br>minutes    | Homework                     | Feedback                     |

# **Detentions**

- Detentions fall under 4 categories: Attended, Not attended, Pending and Upscaled.
- Attended: You have sat this detention.
- Not attended: You have not sat this detention.
- Pending: This detention has not been sat and has not been marked as Attended / Not attended by your teacher.
- Upscaled: This detention has escalated into another type of detention.

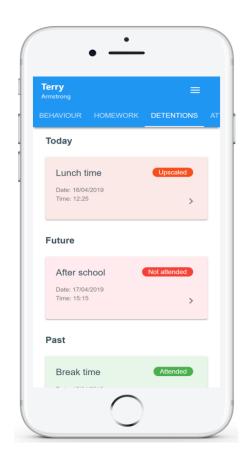

#### Attendance

Shows your attendance data for the past 31 days.

Attendance records fall under four categories: Present, Late, Authorised absence and Unauthorised absence.

Present: You attended the lesson.

Late: You were late to the lesson.

**Authorised absence**: You did not attend the lesson, but had a valid reason for doing so.

**Unauthorised absence**: You did not attend the lesson and did not have a valid reason to do so.

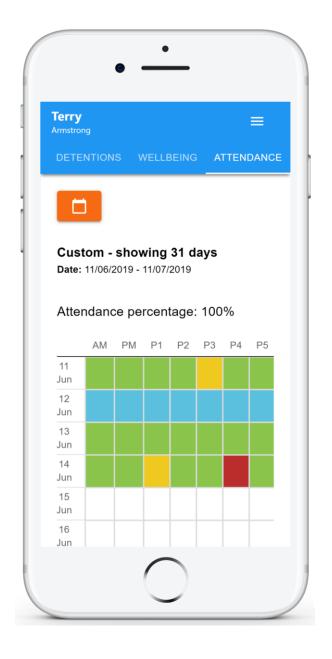

# Timetable

- •Your current lesson will be highlighted in blue, as shown on the right.
- •To view your timetable for another day of the week, click on one of the other displayed dates along the top of the timetable.
- •To change the displayed week, click on the orange Date button and select a date from the week of your choice.

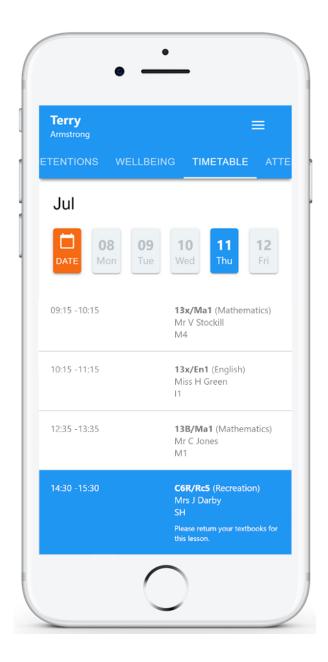

# Classes

- ▲ Each class tile will display the class name, the class teacher, the subject and the room the class takes place in.
- ▲ To view the full list of teachers for a specific class, click on the Show all teachers button for the class of your choice.

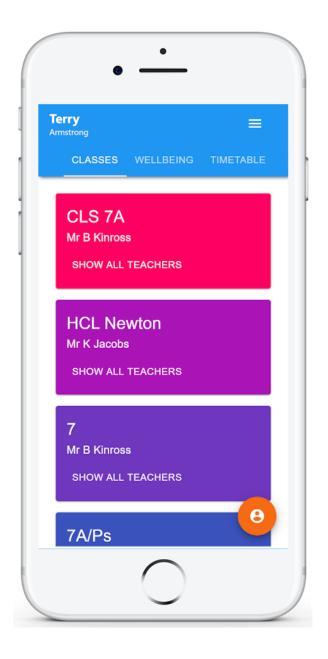